## **GUIA Rápido de atualização do MDM no dispositivo**

O presente guia tem por objetivo apoiar o usuário na atualização do aplicativo de gestão dos dispositivos para darmos celeridade no ajuste de configurações por Diretoria de Ensino.

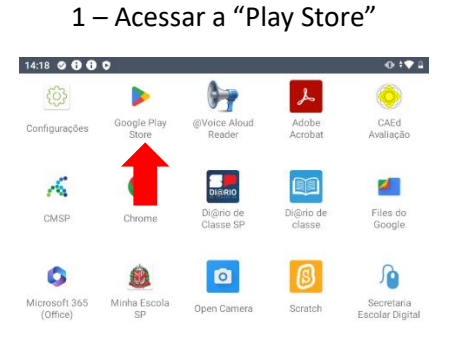

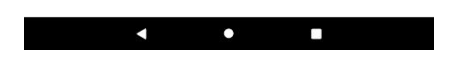

2 – Acessar as "configurações da Play Store"

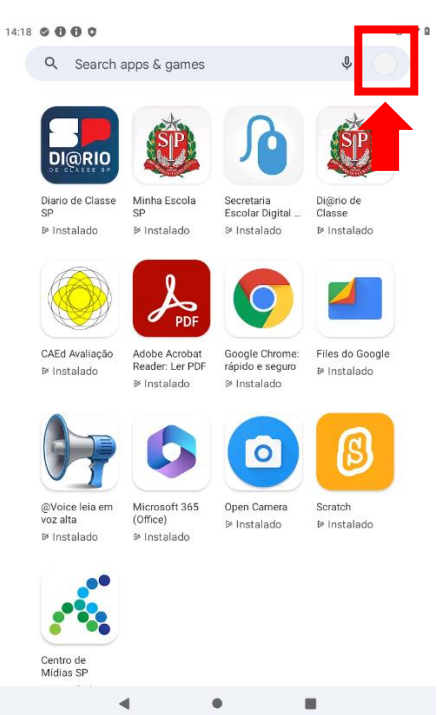

– Acessar o "gerenciamento de apps e dispositivos"

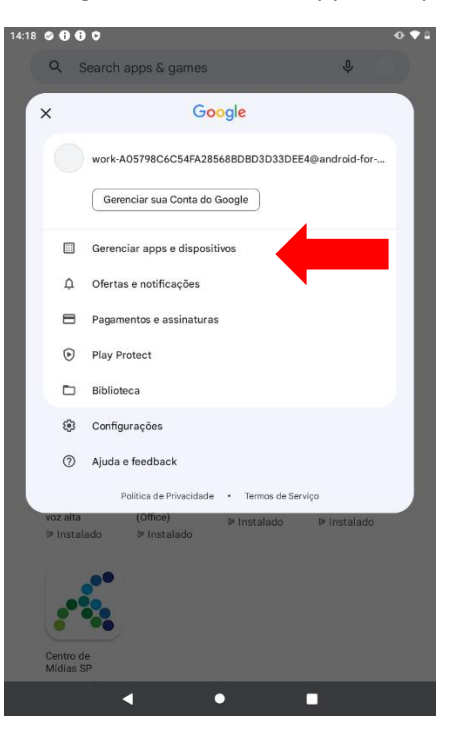

## – Selecionar a aba "Gerenciar"

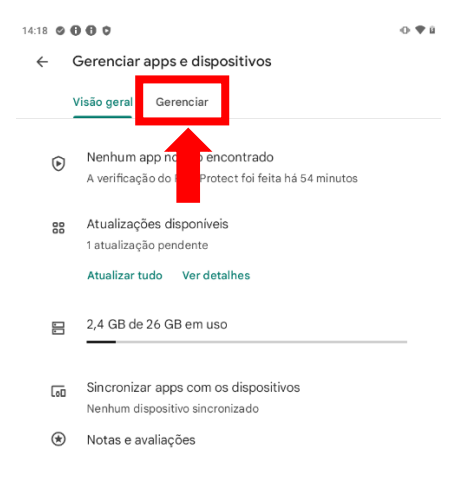

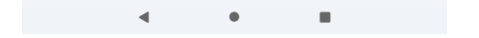

## 5- Acessar "Atualizações disponíveis"

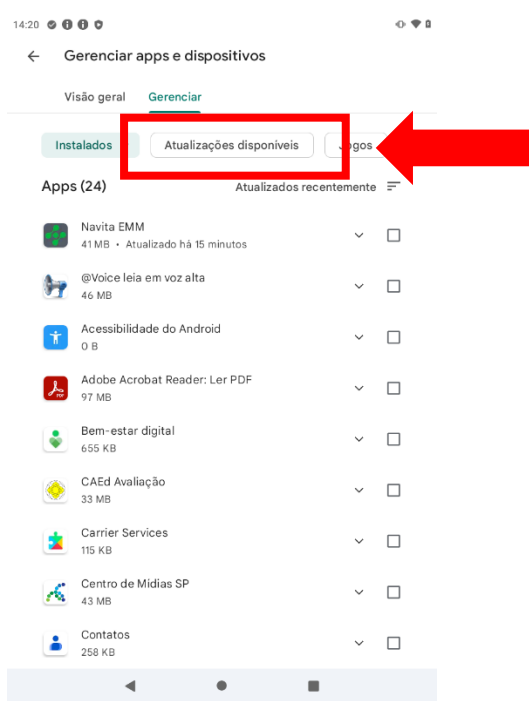

## 6- Selecione o CMPS e clique em "atualizar".

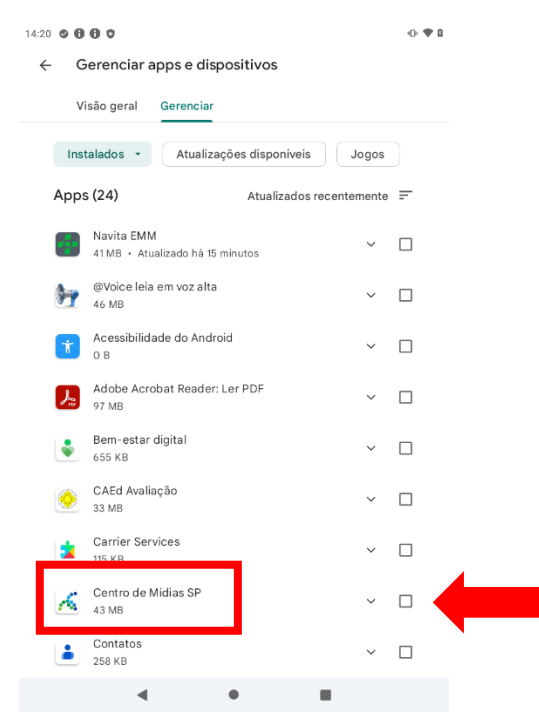

Quando o botão atualizar for substituído pelo botão Abrir, o seu dispositivo já estará atualizado.

Em caso de dúvidas, acionar o suporte através do e-mail[: servicedesk@navita.com.br](mailto:servicedesk@navita.com.br)